# 翌会計年度に移行するまでの手順

< 勘定奉行V・iシリーズ全般 >

年度末決算時の、翌会計年度に移行するまでの手順を説明します。

#### ■概要

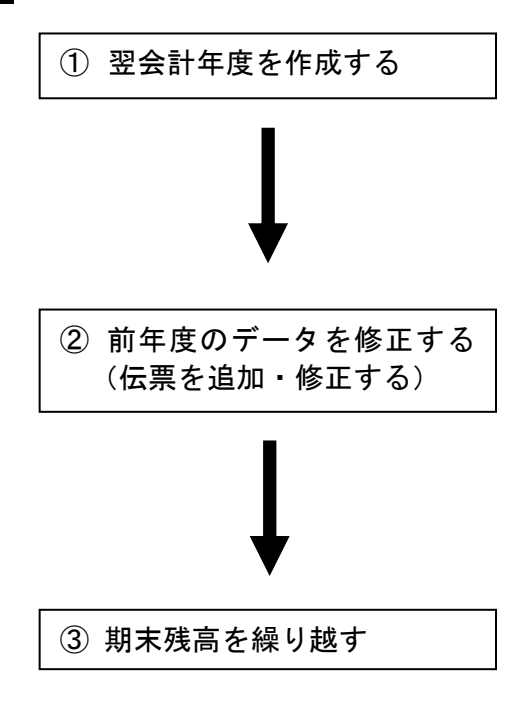

翌会計年度の伝票を入力する場合に、[翌会計年度作成] メニューで、翌会計年度を作成します。 翌会計年度は、決算が確定していなくても作成できます。 翌会計年度の作成後は、[会計期間選択]メニューで会計期 間を切り替えて、前年度の決算処理と翌年度の伝票入力を 並行して行います。

前年度の伝票の追加・修正は、[会計期間選択]メニューで 前年度の会計期間に切り替えてから行います。 また、翌会計年度の作成後に、前年度の伝票の追加や修正 を行った場合は、その影響額を翌会計年度(新年度)の期 首残高に反映させるため、必ず「3期末残高を繰り越す」 を行います。

前年度の期末残高を翌年度(新年度)に反映させる場合に、 [期末残高繰越]メニューで、期末残高を繰り越します。 期末残高の繰り越しは、[会計期間選択]メニューで 前年度の会計期間に切り替えてから行います。

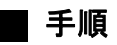

#### ① 翌会計年度を作成する

- 1.[決算処理]-[期末処理]-[翌会計年度作成] メニューを選択します。
- 2. 「翌会計年度作成後、期末残高繰越を行う」にチェックを付けて、 [実行] (F2) を押します。

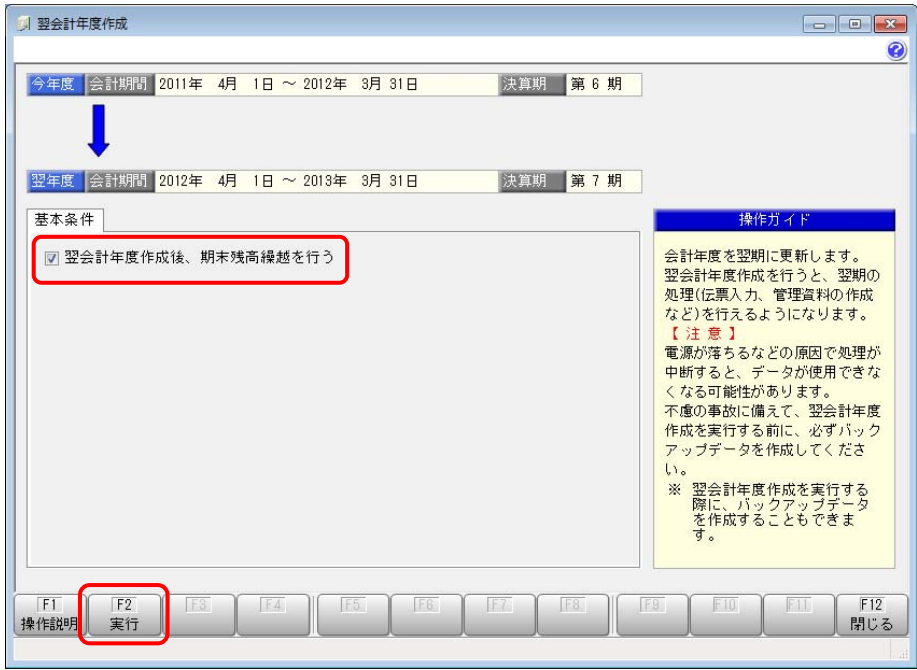

- 3.バックアップを作成します。 (バックアップ作成について、確認のメッセージが表示されますので、[はい]ボタンを クリックします。)
- 4. 翌会計年度作成を開始するメッセージが表示されますので、 [OK] ボタンをクリックします。
- 5. 処理が終了すると、確認のメッセージが表示されますので、 [OK] ボタンをクリックします。
- 6.続いて、[期末残高繰越] メニューが開きます。

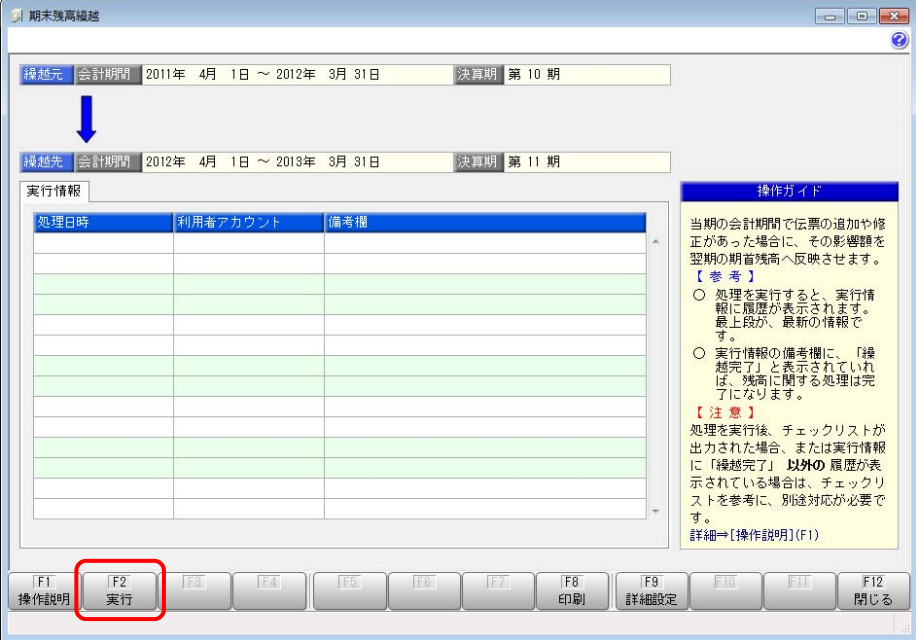

[実行](F2)を押して、期末残高を翌会計年度の期首残高に反映させます。 (現時点での、期末残高が繰り越されます。)

### ② 前年度のデータを修正する(伝票を追加・修正する)

1. 処理する年度を変更するために、[導入処理]-[会計期間設定]-[会計期間選択] メニューで、 前年度の会計期間を選択します。

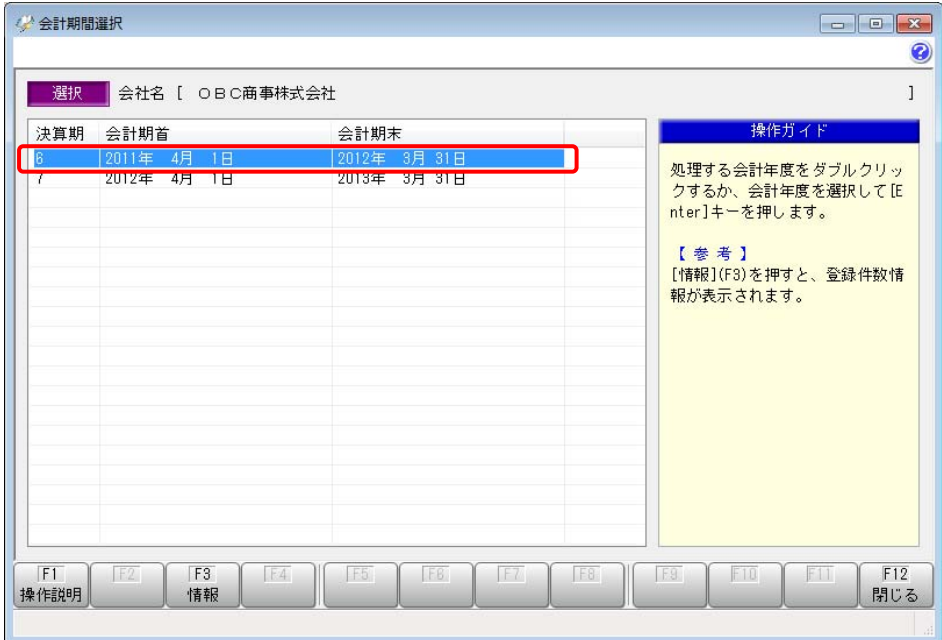

2. [仕訳処理]ー[仕訳処理]メニューなどで、伝票の追加・修正を行います。

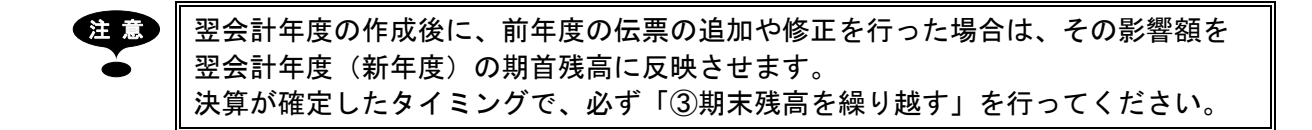

## ③ 期末残高を繰り越す

1.[導入処理]-[会計期間設定]-[会計期間選択] メニューで、前年度の会計期間を選択します。

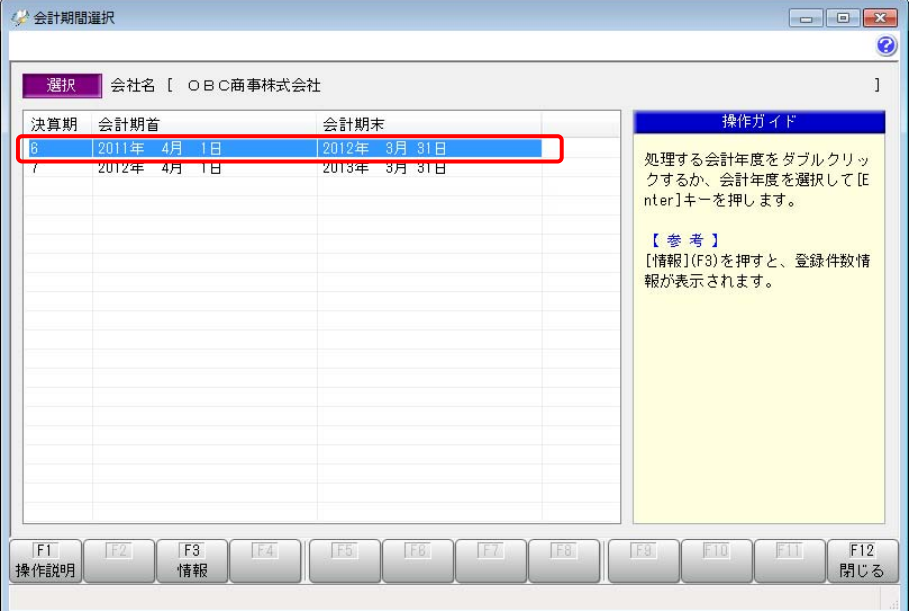

2.[決算処理]-[期末処理]-[期末残高繰越] メニューを選択します。

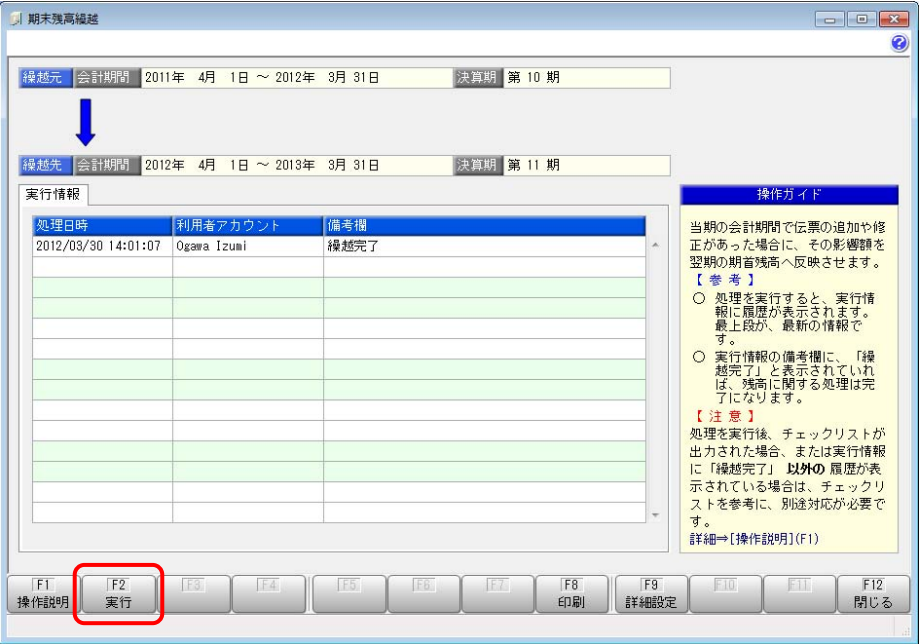

- 3. [実行] (F2) を押します。
- 4.バックアップを作成します。 (バックアップ作成について、確認のメッセージが表示されますので、[はい]ボタンを クリックします。)
- 5. 期末残高繰越を開始するメッセージが表示されますので、 [OK] ボタンをクリックします。
- 6.処理が終了すると、確認のメッセージが表示されますので、[OK]ボタンをクリックします。

 $\left\lfloor \frac{1}{2} \right\rfloor \geqslant \left\lceil \frac{1}{2} \right\rceil$ 期末残高繰越は、何度実行しても問題ありません。